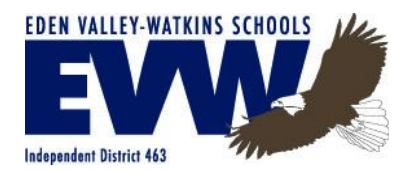

### **Parents/Guardians Getting Started** *How to Sign In to the PowerSchool Student and Parent Portal*

Open your Web browser to <https://evw.powerschool.com/public/home.html>

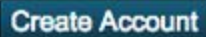

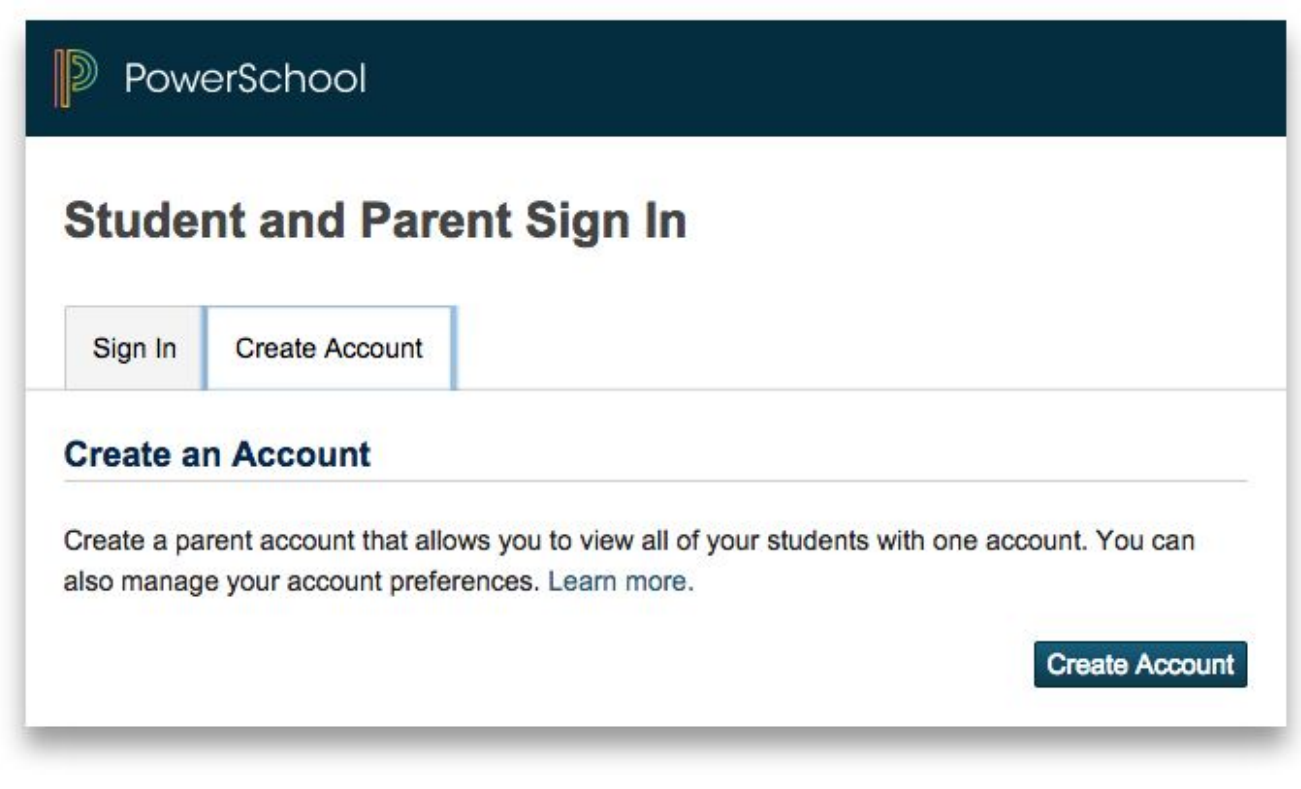

**Create Account** Choose the **Create Account** tab and then choose

**Create Parent Account** window appears. Enter your information as indicated below:

**First Name** - Enter your first name

**Last Name** - Enter your last name

**Email** - Enter your email address. The email address you enter is used to send you select information, as well as account recovery notices and account changes confirmations.

**Desired Username** - Enter the username you would like to use when signing into the PowerSchool Student and Parent portal. **The username must be unique and can not include any spaces.** If you enter a username that is already in use, you will be prompted to select or enter another username. **Password** - Enter the password you would use when signing into the PowerSchool Student and Parent portal. Password must be at least 6 characters long.

**Re-enter Password** - Enter your password again exactly as you entered it in the above field.

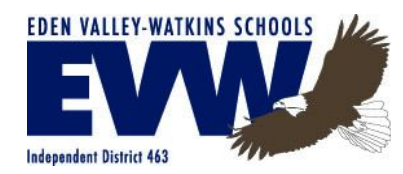

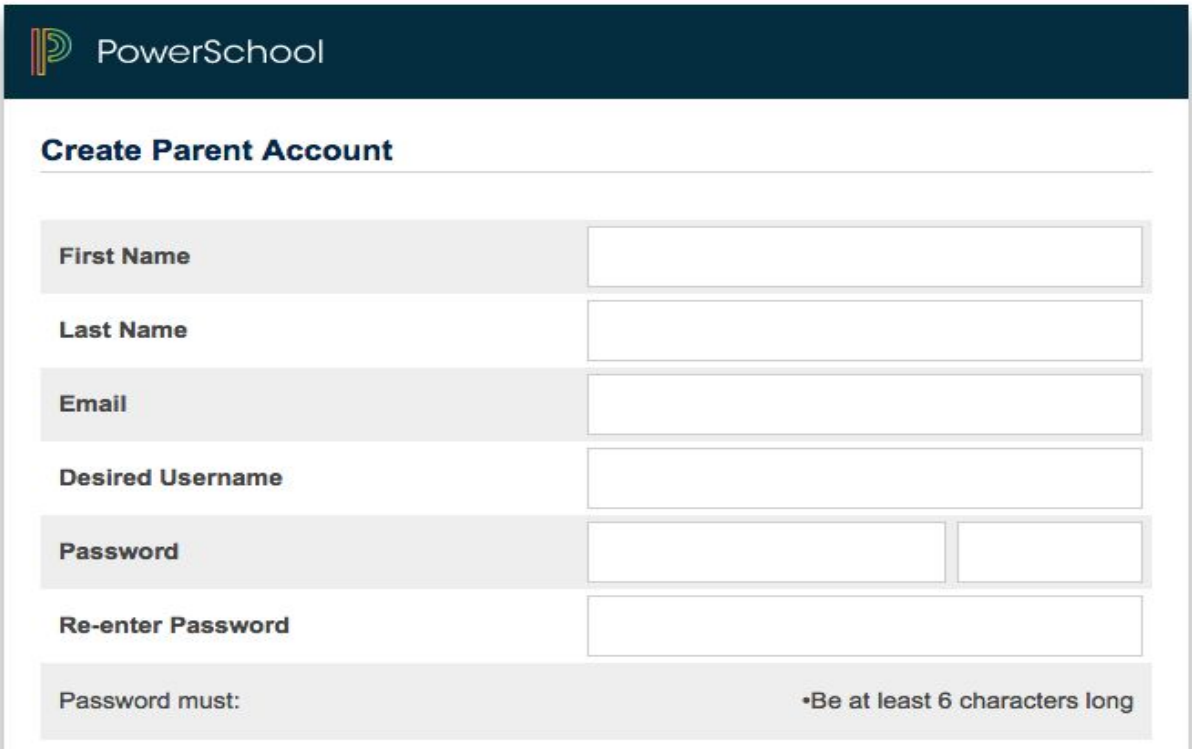

Next, enter each of your student's information you want linked to your parent/guardian account (up to 7) more can be added later if needed:

**Student Name** - Enter the first and last name. (Note: regardless of the name you enter, the system will populate the name based on the access ID and password for the student)

**Access ID** - Student's Username

**Access Password** - Student's Password

**Relationship** - Indicate how you are related to the student by choosing the appropriate association from the pop-up menu.

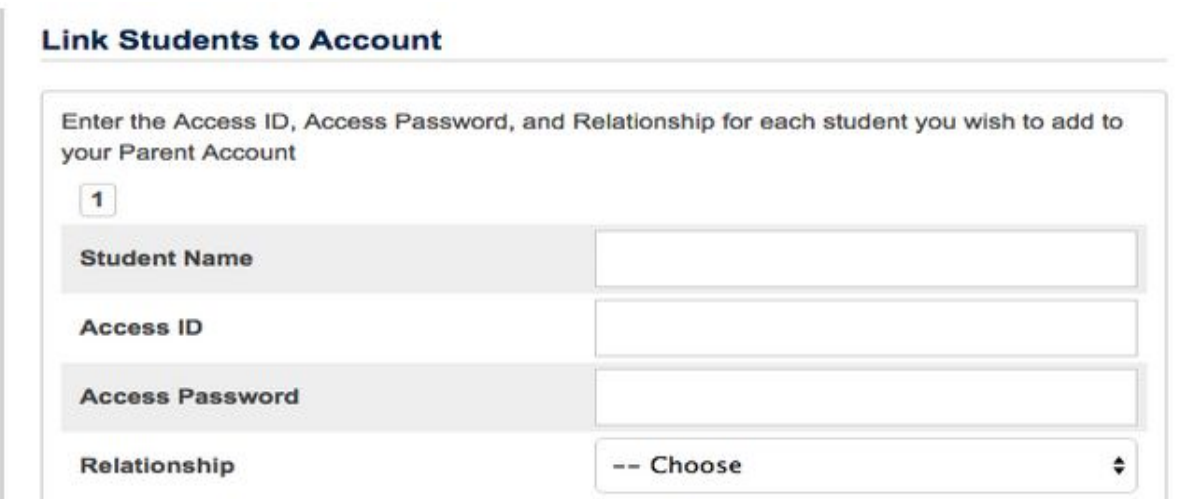

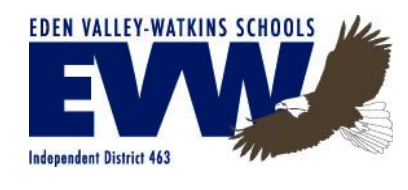

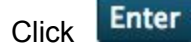

The **Student and Parent Sign In** page will appear.

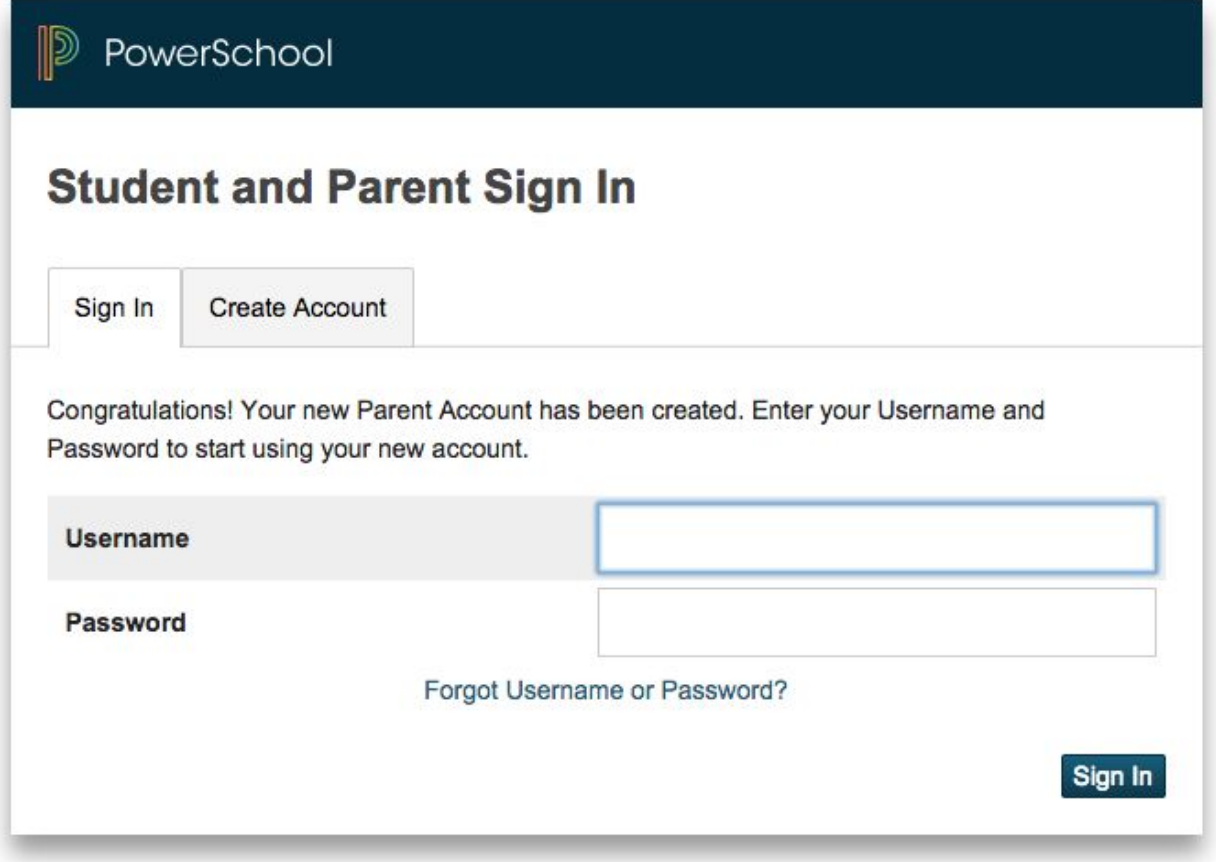

Log in using your newly created **Username** and **Password**

*NOTE: The FREE PowerSchool Mobile App is now Available for download! Directions below:*

Log into the **Student and Parent Sign In** portal

Locate the live links in the lower left-hand corner for either AppStore or Google Play

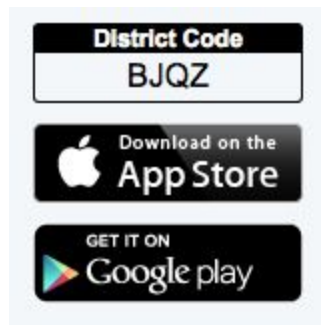

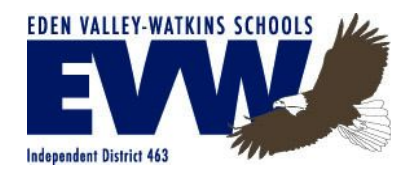

Download the free PowerSchool Mobile app onto your device

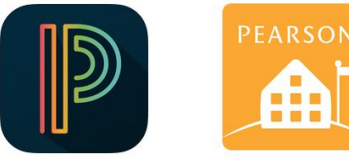

**AppStore Google Play**

Once you have the app open enter the following:

Enter the District Code: **BJQZ**

Enter your Username: Created to obtain access to **Student and Parent Sign In** portal Enter your Password: Created to obtain access to **Student and Parent Sign In** portal

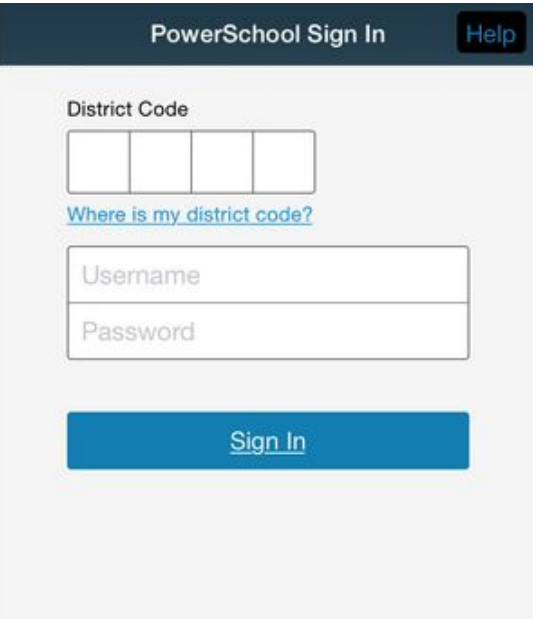

#### Click **Sign In**

#### Features:

**Dashboard** - Similar to the Quick Lookup screen on the PowerSchool Student and Parent portal, this view displays a column and row view of an individual student's schedule. The rows are organized as the student's schedule and the columns are the grades. The last column is a total count of absences for each specific section. Tapping on a section title, grade, or attendance total will display the specific data details.

**Grades** - Tap the tabs across the top of the screen to view Final Grades, Standards, or Citizenship grades. Tap the grade to view grade details.

**Assignments** - Displays all assignments and the associated score. Tap on an assignment to view details. **Attendance** - Displays student attendance.

**More** -Displays additional features: Schedule, Fees/Meals, Teachers, Activities, Email Alerts, Live

Feed, Summaries, Announcements, Calendar, School Map, Settings, Help Center and Logout *(NOTE: Some features may not be available at this time)*